[https://www.yorku.ca/research/project/eyudev/](https://www.yorku.ca/research/project/eyudev/how-to-instructions/)

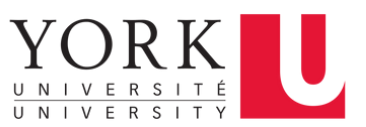

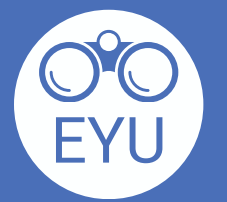

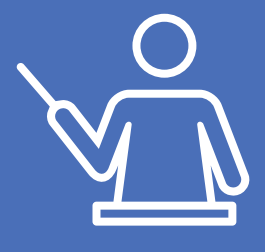

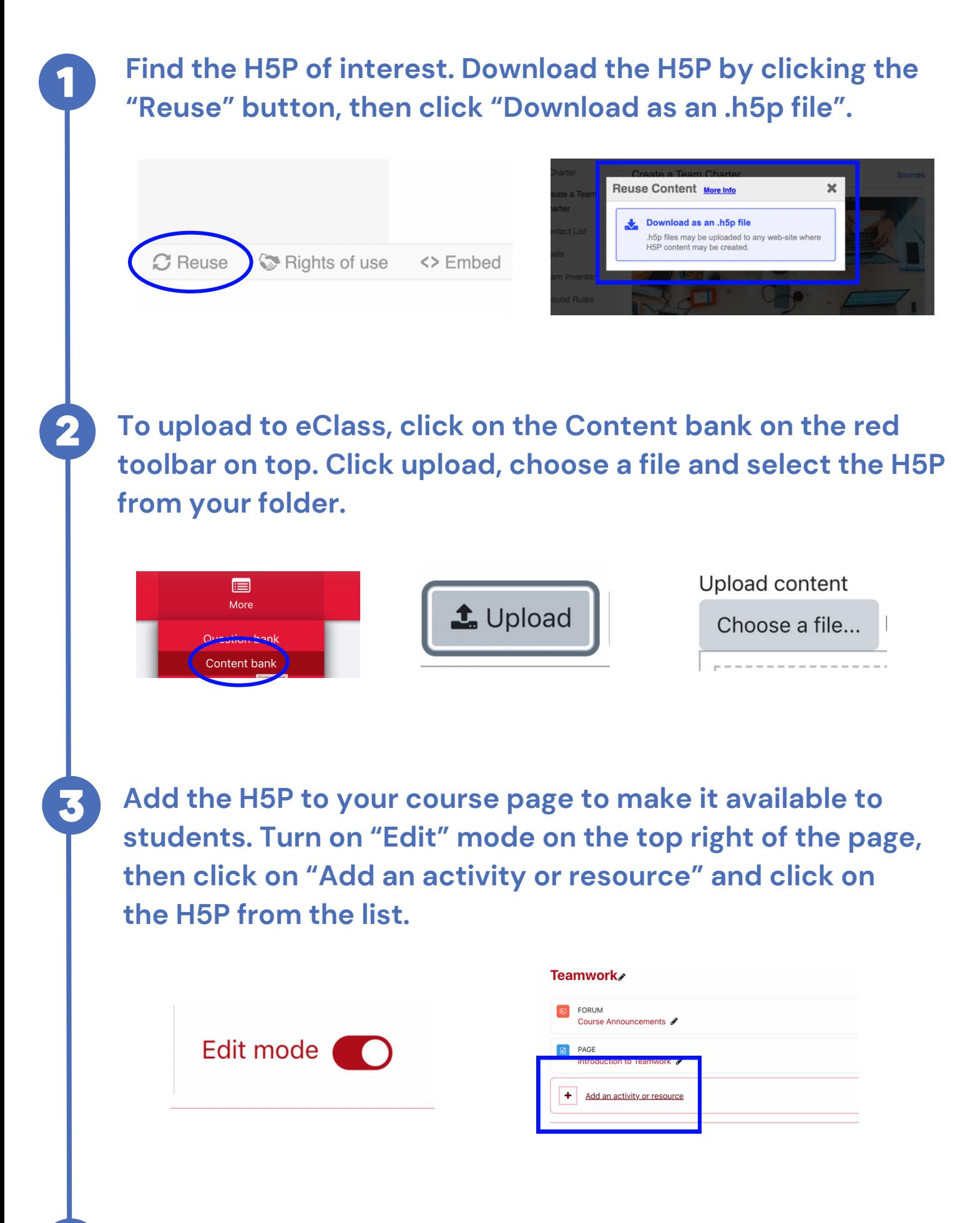

**Choose the licensing. Then, under the section "H5P", enable the copyright button. Click "Save and return to course".**

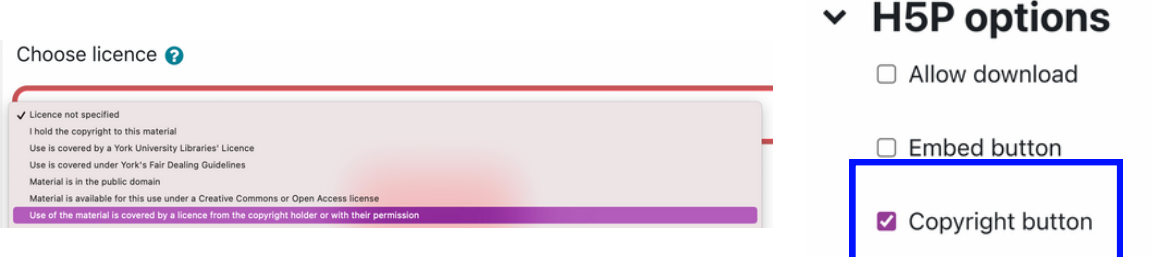

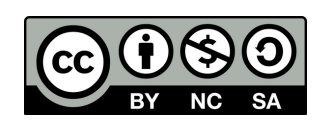

**Find "H5P", then scroll down and click on the "Add file" icon and find your H5P from the content bank.**

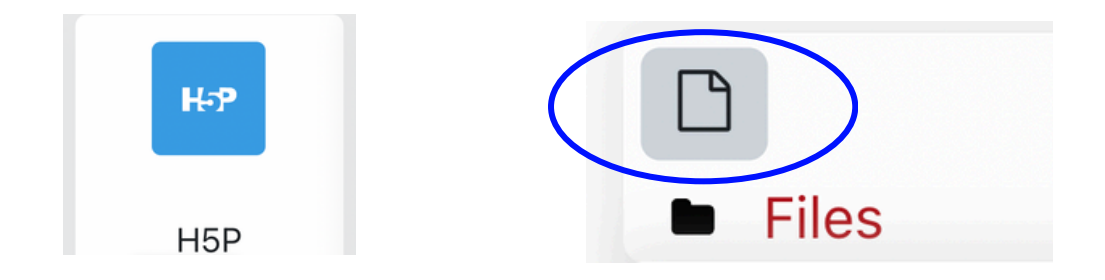